# Диалоговые формы в MasterSCADA<sup>TM</sup>

Обзор возможностей

© InSAT Company

## Оглавление

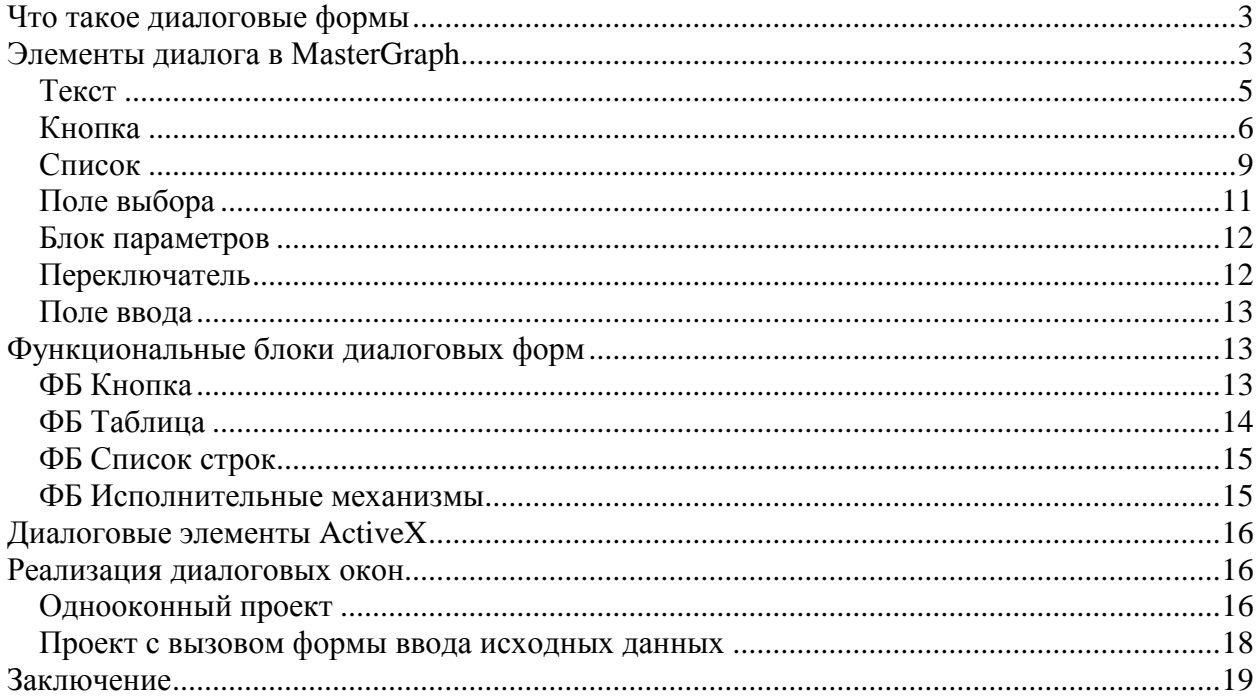

Для начала вспомним, что такое диалоговое окно. Диалоговое окно представляет собой окно с информацией, выводимое оператору с целью либо просто довести до его сведения о каких-либо изменениях в приложении, либо получить от оператора управляющие воздействия в ответ на полученную информацию. Диалоговая форма, как средство взаимодействия с оператором, в Master SCADA может быть представлена не только в виде окна, но и просто как часть мнемосхемы.

Для первичного знакомства с диалоговыми формами посмотрите демонстрационный проект «Демо», раздел «Диалоги» [\(Рисунок 1\)](#page-2-1).

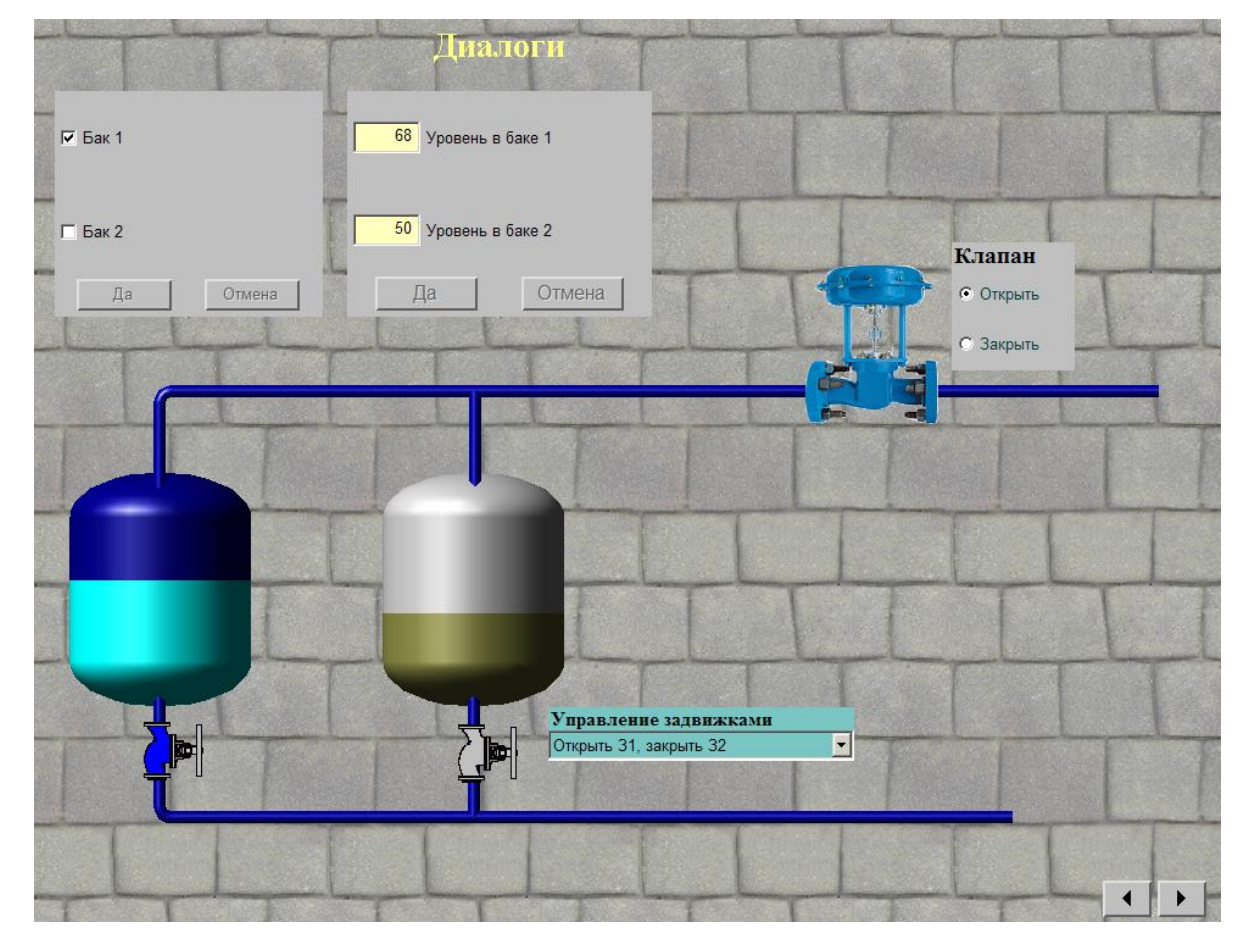

<span id="page-2-1"></span>**Рисунок 1**

## <span id="page-2-0"></span>**Элементы диалога в MasterGraph**

Типовые элементы диалоговых форм представлены в разделе «Элементы диалога» [\(Рисунок 2\)](#page-3-0) палитры графического редактора MasterGraph. Отдельные элементы, используемые в диалогах, могут быть взяты из других разделов (например, «Текст»

относится к разделу «Графические примитивы») или отображаться в окне графического редактора в результате перетаскивания туда элементов проекта (Команды, Объекта и т.п.). Последний вариант в некоторых случаях конкурирует с первым – например, кнопку можно создать, взяв из палитры, а можно просто перетащив на мнемосхему переменную Команда. Мы рекомендуем действовать именно так, поскольку в этом случае отпадает необходимость в установлении динамической связи элемента изображения и мнемосхемы, она будет создана автоматически.

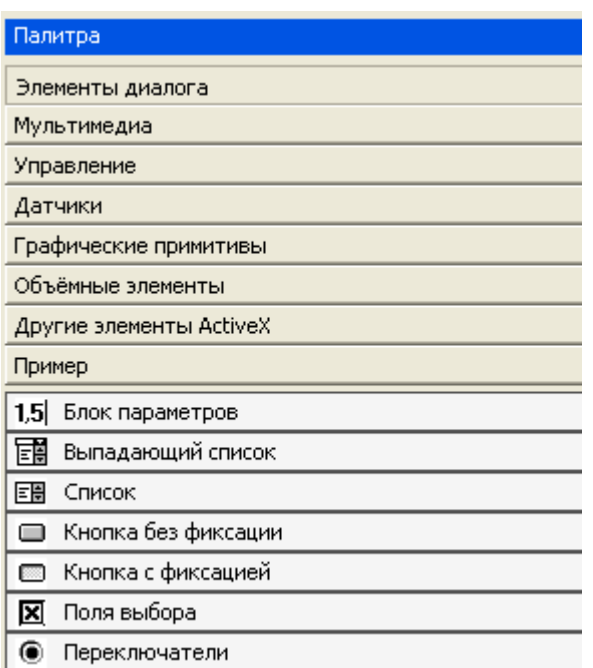

#### <span id="page-3-0"></span>Рисунок 2

Текст - это поле вывода текстовой информации (количество строк не ограничено).

Кнопка - нажатие на кнопку приводит к присвоению значения ИСТИНА дискретной переменной, которой соответствует эта кнопка. Если эта переменная - команда управления, она отсылается к управляемому объекту. Также по срабатыванию кнопки выполняется список действий (присвоение переменным значений, открытие и печать документов и др.), заданный на закладке Действия той переменной. которой соответствует кнопка. Обычно кнопка создается перетаскиванием Команды из дерева проекта, но может быть использована и кнопка из раздела «Управление» палитры графического редактора.

Кнопка объекта - это элемент управления, при нажатии на который отрывается мнемосхема или другой документ выбранного объекта.

Блок параметров – это элемент управления, предназначенный для ввода нескольких значений с одновременным общим подтверждением ввода, что может быть удобно для ввода заданий, уставок и т.п.

Список – это список текстовых строк, в котором оператор выбирает только одну нужную строку. Выбор строки обычно означает присвоение номера строки выходной переменной. Список может быть как отображаемым полностью, так и выпадающим, когда отображается только выбранная позиция.

Переключатель – это элемент управления, функционально идентичный списку. Он предназначен для выбора одного варианта из нескольких. В переключателе может быть выбран только один элемент из всех представленных.

Поле выбора – это элемент управления, предназначенный для одновременного выбора нескольких дискретных настроек из общего перечня. Каждому элементу из всего поля выбора соответствует отдельная переменная, поэтому по своему действию он подобен кнопке.

Поле ввода (Значение) – это поле для задания оператором значения переменной. Переменная может быть любого допустимого в Master SCADA типа (аналоговая, дискретная, строковая, время).

Теперь рассмотрим применение этих элементов на примерах.

## <span id="page-4-0"></span>*Текст*

Прежде чем управлять и воздействовать на любой процесс, необходимо сначала получить информацию. Не всегда бывает достаточно визуальной информации в виде аварийных сигнализаторов, поскольку оператору бывает нужна детализация информации. Стандартные текстовые сообщения позволяют детализировать ситуацию, однако они не могут находиться на экране постоянно – их вытеснят другие сообщения. В этом случае бывает удобно расположить пояснительную текстовую надпись рядом с изображением источника информации (параметрами процесса, технологическим оборудованием), либо в окне управления им.

В качестве примера может служить оповещение об аварийной ситуации в камере орошения приточной вентиляционной установки [\(Рисунок 3\)](#page-5-1), где красный цвет рамки лишь привлекает внимание оператора, а что конкретно произошло, становится ясным из краткого сообщения.

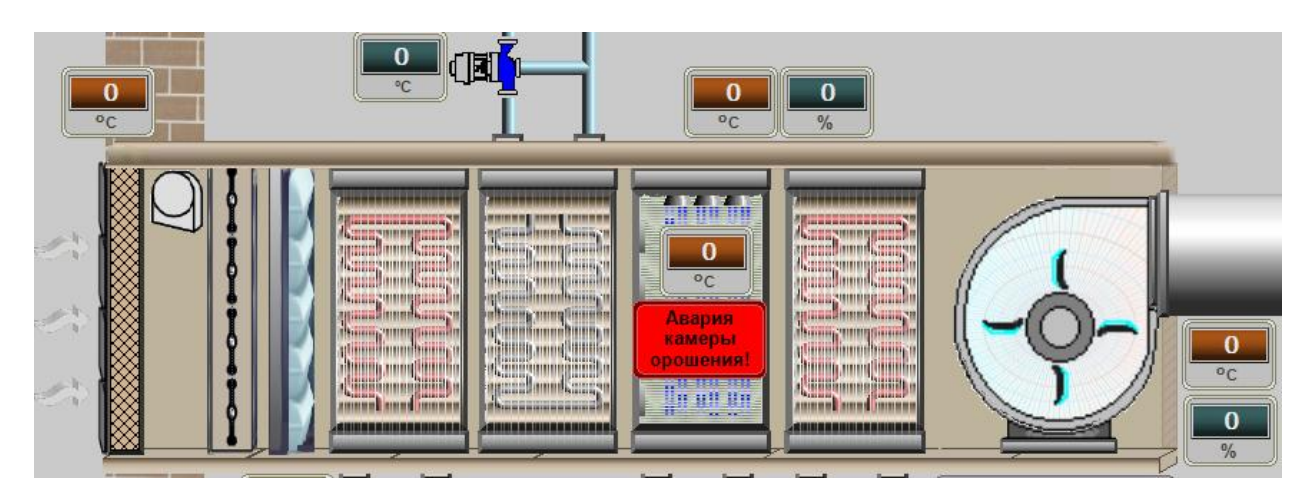

<span id="page-5-1"></span>В Master SCADA такое оповещение представляет собой текст с красным фоном. Появление этого элемента в момент события обеспечивается путем динамизации (см. главу о динамизации) свойства «Отключен» элемента «Текст» по сигналу аварии.

## <span id="page-5-0"></span>*Кнопка*

В Master SCADA различают два вида кнопок: с фиксацией и без фиксации. Кнопка без фиксации дает импульсный сигнал, поэтому используется обычно именно там, где есть требование на применение импульсного сигнала. Например, при управлении исполнительным механизмом, имеющим схему управления с самоподхватом, либо при необходимости одноразового выполнения любого действия в системе.

В качестве примера кнопки без фиксации приведем кнопку смены оператора [\(Рисунок 4\)](#page-5-2). Необходимое действие было назначено в списке ее действий на закладке переменной Команда (Системное – Завершение сеанса). Такое действие (вызов окна смены оператора) – одноразовое, поэтому фиксация не нужна.

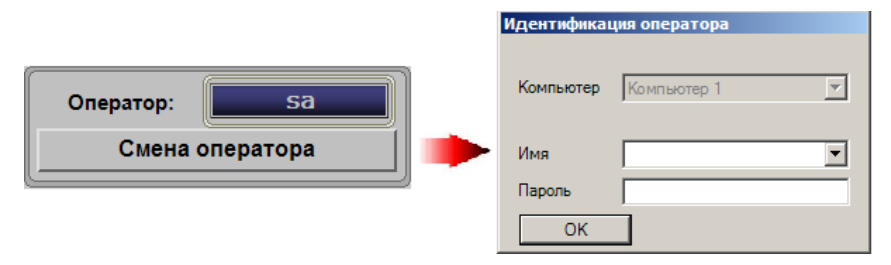

#### <span id="page-5-2"></span>**Рисунок 4**

В остальных случаях нагляднее использовать кнопку с фиксацией. Кнопка без фиксации функционально может использоваться как кнопка с фиксацией, если ее сигнал в дальнейшем пройдет через обработку функциональным блоком «Триггер». И, наоборот, кнопка с фиксацией может быть использована как кнопка без фиксации, если ее сигнал пройдет через ФБ «Передний фронт».

Кнопка с фиксацией позволяет управлять оборудованием, требующим постоянного сигнала включения, например, задвижками с пневмо- или гидроприводом. Однако в отдельных случаях электрооборудование также управляется потенциальным сигналом.

Приведем пример. Пока нажата кнопка «Включить» [\(Рисунок 5\)](#page-6-0), вентилятор вытяжки работает (ЩУВ4 В5), отжатая кнопка вентилятор останавливает (ЩУВ4 В4, ЩУВ4 В6, ЩУВ4 В7).

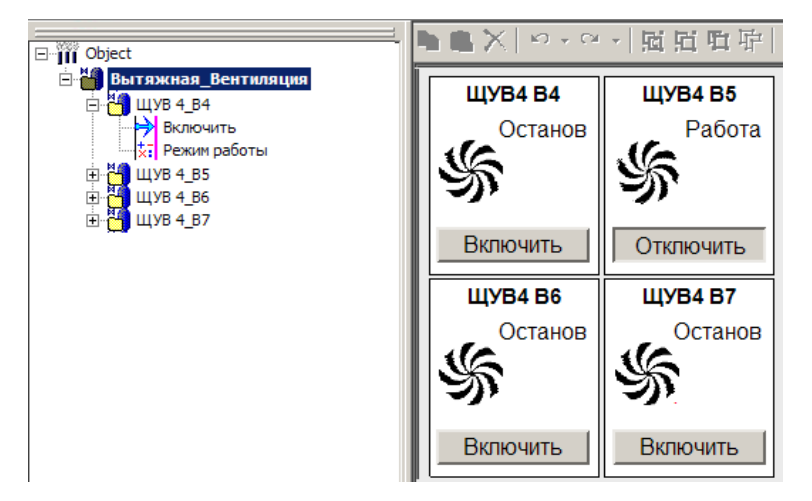

<span id="page-6-0"></span>**Рисунок 5**

Кнопка «Включить» связана с одноименной командой в дереве объектов (или, проще говоря, дискретная команда «Включить» из дерева объектов перетащена на мнемосхему, где приняла вид кнопки). Выход переменной напрямую связан с выходом контроллера.

Говоря о кнопках, нельзя не упомянуть стандартные для Master SCADA кнопки объектов. Такие кнопки создаются при перетаскивании объекта в мнемосхему. Они могут быть двух видов: кнопки вызова документов (создаются при перетаскивании левой кнопкой мыши) и изображения объекта (создается при перетаскивании правой кнопкой мыши). Взгляните на [Рисунок 6,](#page-7-0) где представлен пример вида кнопки вызова мнемосхемы и самой мнемосхемы, которая открывается по ее нажатию.

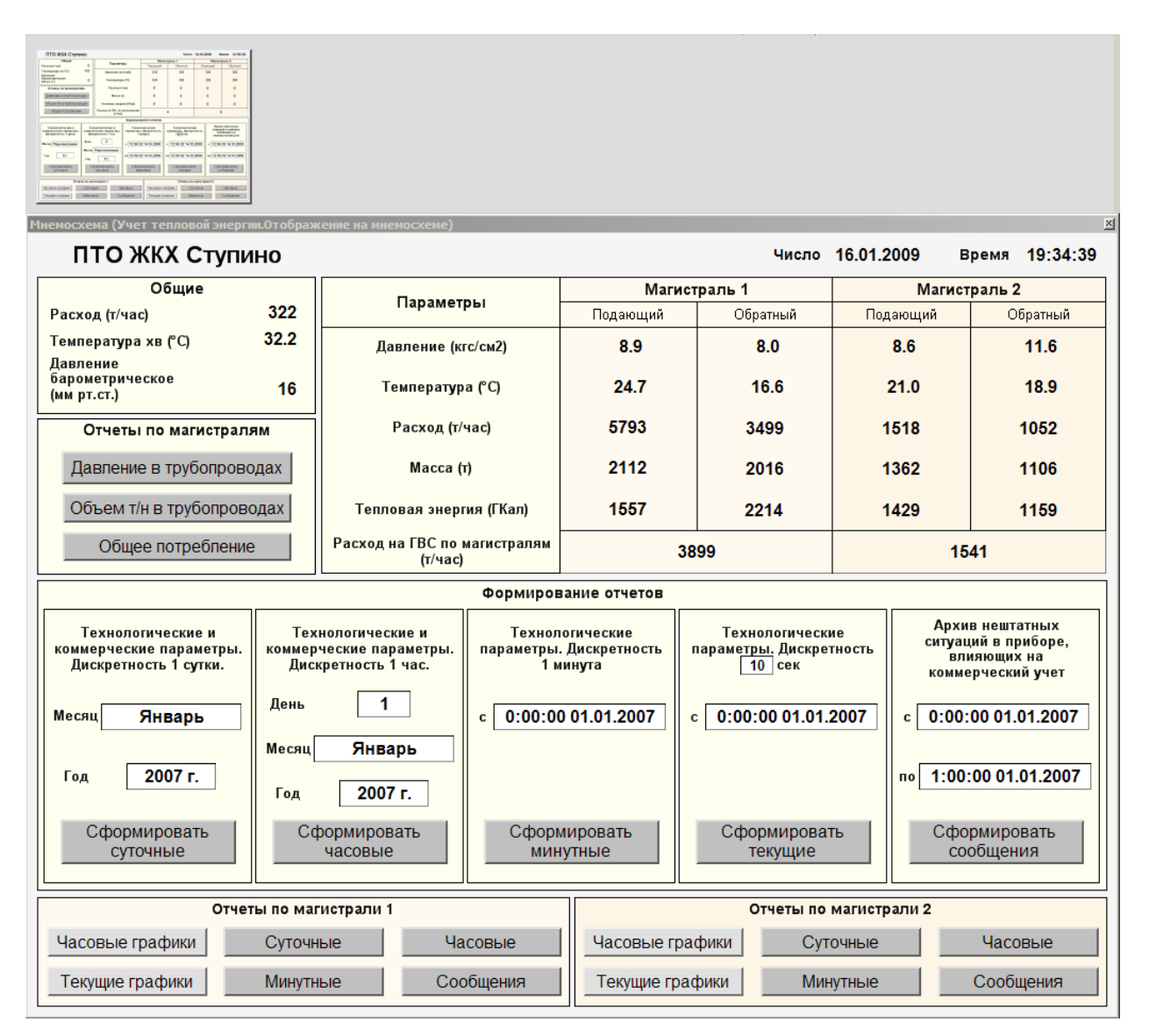

<span id="page-7-0"></span>Порой возникают ситуации, когда кнопку объекта на мнемосхеме разместить негде, а документ этого объекта открывать надо. В этом случае следует использовать свойство «Прозрачная кнопка» кнопки объекта. После установки этого флажка кнопка преобразуется в так называемую зону выбора, которую можно разместить в любом месте мнемосхемы и она не будет загораживать собой что-либо на ней. Такую же зону выбора можно создать перетащив из дерева объекта переменную типа Событие.

Посмотрите на пример мнемосхемы [\(Рисунок 7\)](#page-8-1), с которой необходимо открывать 24 тренда. Зоны выбора «накладываются» на значения и по клику на них можно вызвать тот или иной тренд (на примере зона выбора, по которой был вызван тренд, выделена красной рамкой).

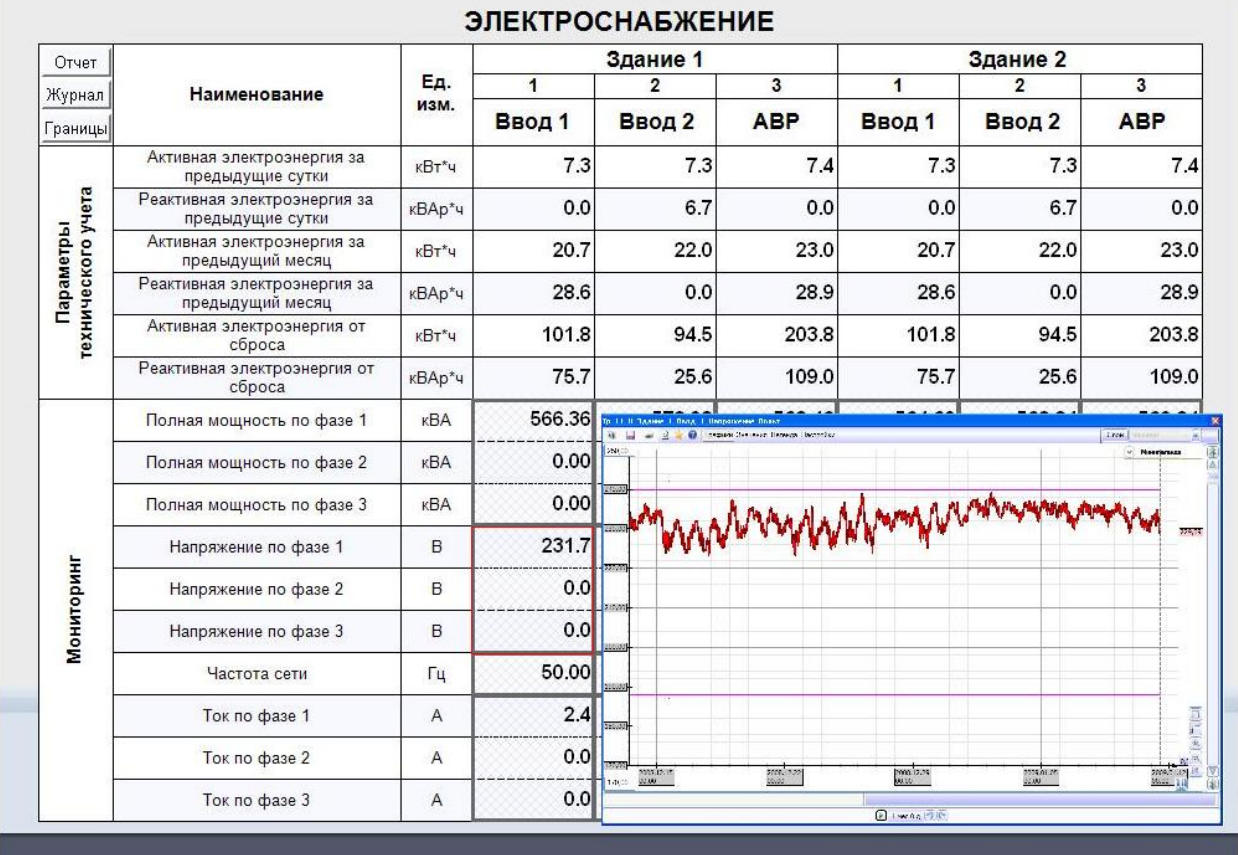

#### <span id="page-8-1"></span><span id="page-8-0"></span>*Список*

Список является удобным инструментом при работе с заранее определенными параметрами. Поясним на примере.

Пусть необходимо выводить значения потребления электроэнергии, воды и тепла за месяц по микрорайонам. Можно вывести их в трех разных таблицах. Но если возрастает количество этих микрорайонов, то возрастают трудозатраты на создание таких таблиц. Большое количество таблиц ведет к потере ясности и логичности предоставления данных. Одним из вариантов предотвращения подобных ситуаций является список [\(Рисунок 8\)](#page-9-0). В списке перечислены все микрорайоны, по которым необходимо получать информацию (в примере их три). Выбрав интересующий микрорайон, пользователь получает данные по нему (таблица справа). Обратите внимание, что при такой организации проекта таблица создается только одна. Меняться будут лишь заполняющие ее данные.

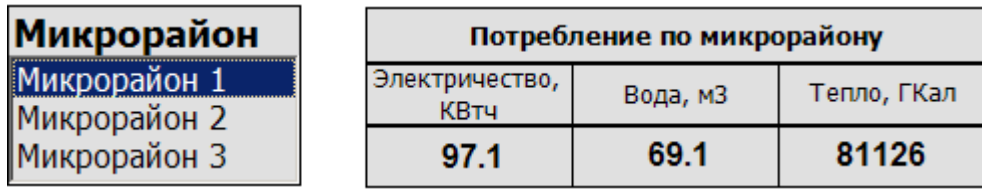

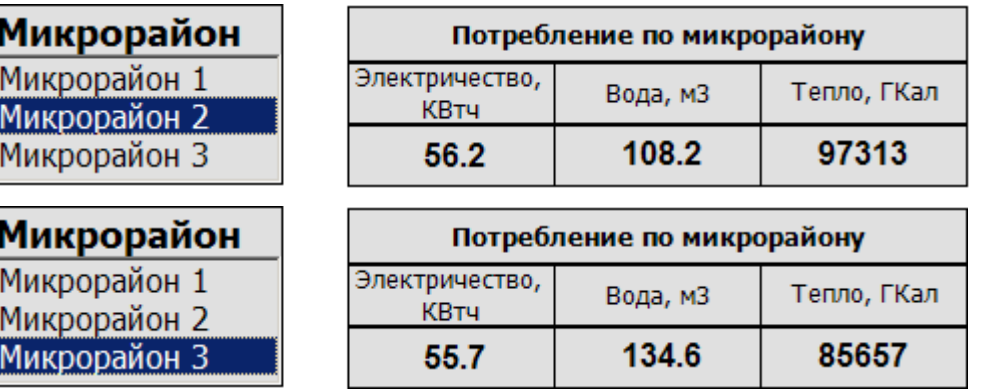

<span id="page-9-0"></span>Организовать подобное переключение можно с помощью функционального блока «Переключатель N к 1» [\(Рисунок 9\)](#page-9-1). К входам этого ФБ привязываются однотипные параметры (расход электроэнергии, воды и тепла). Входам 0 соответствуют данные по первому микрорайону, входам 1 – по второму и входам 2 – данные по третьему микрорайону. Осталось организовать правильное переключение между этими данными. За это отвечает команда «Выбранная строка», которая привязывается к входу «Номер входа» ФБ «Переключатель N к 1». Значение этой переменной определяется, как видно из названия, строкой, выбранной оператором в списке. Для того чтобы номер выбранной строки в списке присваивался команде, необходимо динамизировать выход элемента «Список» этой командой.

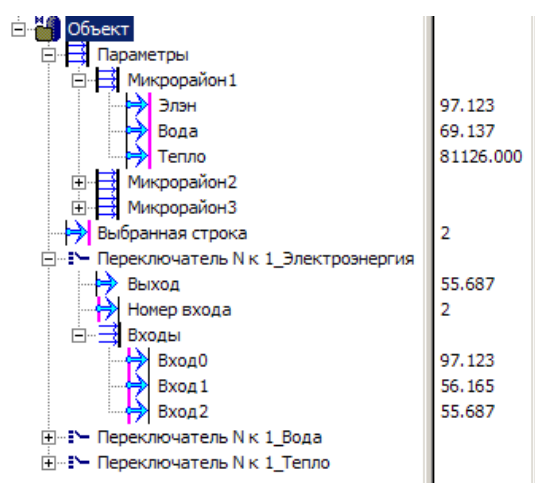

#### <span id="page-9-1"></span>**Рисунок 9**

Чтобы не загромождать экран можно использовать выпадающий список, который отображает только выбранную строку. В случае использования выпадающего списка наш пример будет выглядеть следующим образом [\(Рисунок 10\)](#page-10-1).

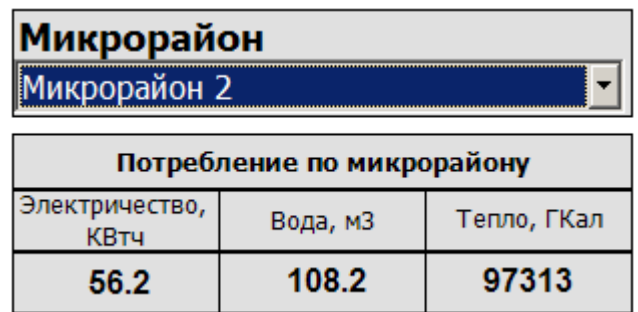

## <span id="page-10-1"></span><span id="page-10-0"></span>*Поле выбора*

С помощью поля выбора оператор имеет возможность «подключать» и «отключать» отдельные объекты технологического процесса, то есть «собирать» технологическую схему, маршрут транспортировки и т.п.

Еще одно широкое поле для применения данного элемента – это создание инструмента пусконаладчика системы, который может, взяв универсальный проект для типового объекта, задать, какие из стандартных элементов будут использованы в конкретной системе. Например, приточно-вытяжная вентиляция состоит из одной или нескольких вентиляционных установок, которые в свою очередь состоят из определенного числа типовых элементов. Следовательно, можно создать универсальный проект, который охватывал бы все возможные варианты конфигурации вентиляционных установок. А на каждом конкретно объекте лишь «отключать» неиспользуемые элементы и объекты. В примере [\(Рисунок 11\)](#page-10-2) слева – настроечная панель, а справа операторская панель перехода к мнемосхемам каждой из установок. Пусконаладчик с соответствующими правами доступа на своей панели отключил неиспользуемые установки. На операторской панели лишние установки «пропали» (у этих элементов динамизировано свойство «Отключен»).

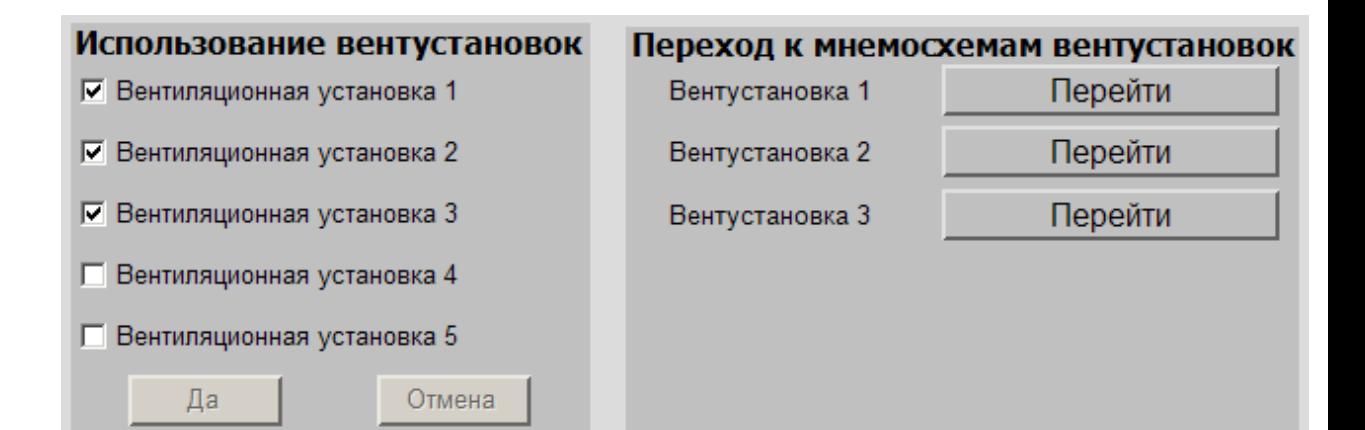

<span id="page-10-2"></span>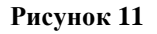

<span id="page-11-0"></span>Ниже приведен пример ввода контрольных уставок параметров электроснабжения [\(Рисунок 12\)](#page-11-2). Каждая команда дерева объектов связана с соответствующим выходом блока параметров. Напоминаем, что отличие блока параметров от просто списка значений – в одновременном присвоении значений всем входящим в его состав переменным.

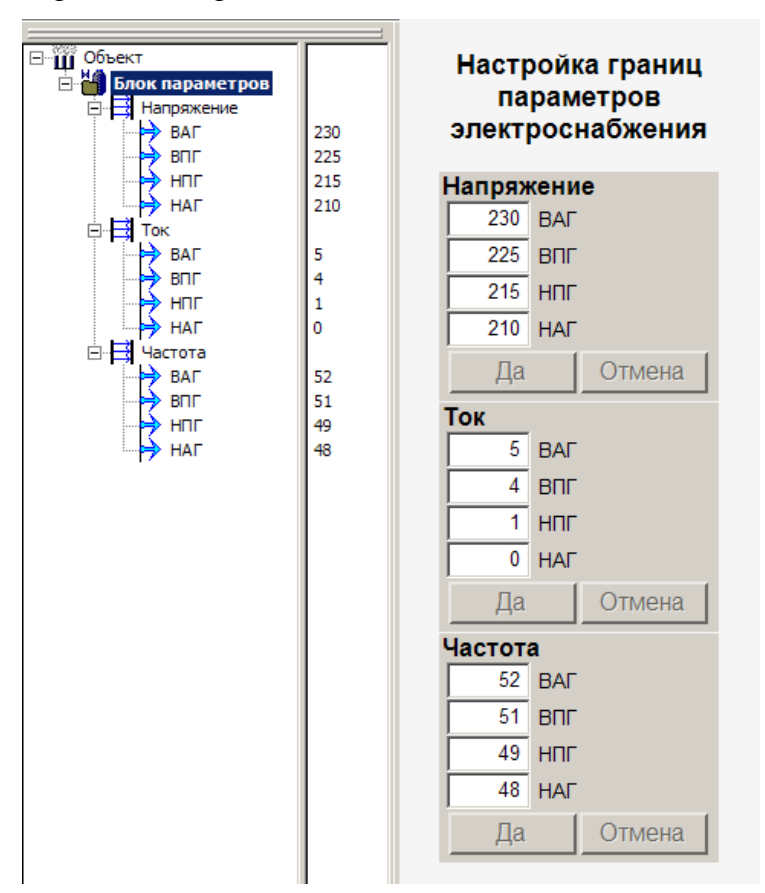

<span id="page-11-2"></span>**Рисунок 12**

## <span id="page-11-1"></span>*Переключатель*

Мы уже говорили, что переключатели функционально не отличаются от списков. Покажем это на примере [\(Рисунок 13\)](#page-11-3). Сравните его с предыдущей реализацией [\(Рисунок](#page-9-0)  [8](#page-9-0) и [Рисунок 10\)](#page-10-1).

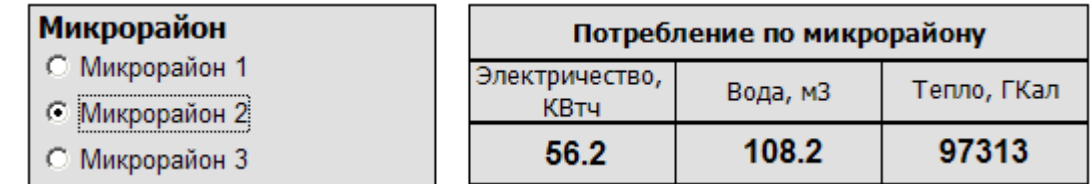

<span id="page-11-3"></span>**Рисунок 13**

<span id="page-12-0"></span>Поле ввода значения позволяет присвоить значение переменной любого типа. Например, у оператора возникла необходимость сменить папку, в которую сохраняются отчеты проекта для их передачи внешним потребителям. Реализуется это очень просто. В дереве объектов надо завести строковую переменную, которой будет присваиваться имя папки, и вынести эту переменную на мнемосхему [\(Рисунок 14\)](#page-12-3).

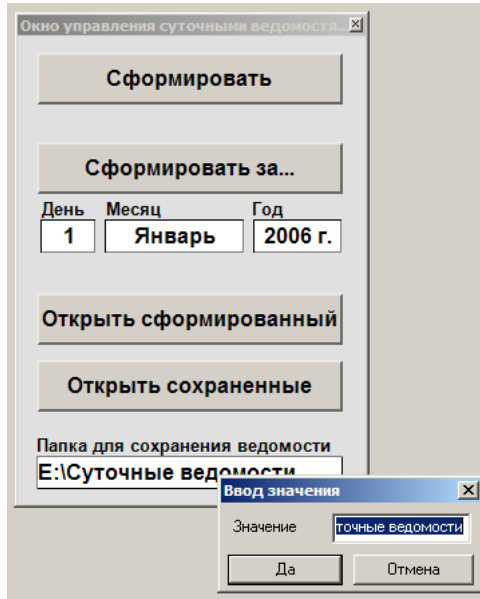

<span id="page-12-3"></span>**Рисунок 14**

## <span id="page-12-1"></span>**Функциональные блоки диалоговых форм**

В Master SCADA элементы для создания диалоговых форм помимо палитры графического редактора можно найти в палитре проекта (библиотеке функциональных блоков), в разделах «Управление» (Кнопка, Таблица), «Работа с архивом» (Список строк) и «Исполнительные механизмы». Некоторые из них, совпадают по названию и внешнему виду с элементами MasterGraph, однако они обычно имеют дополнительные свойства, которые мы и рассмотрим.

## <span id="page-12-2"></span>*ФБ Кнопка*

По сути этот ФБ почти ничем не отличается от рассмотренной выше стандартной кнопки. Единственное, но существенное отличие – возможность фиксировать время нажатия кнопки (за это отвечает дополнительный выход «Время фиксации»). Эта функция удобна в случае, когда от времени нажатия кнопки оператором зависит управление какимлибо процессом. Для более наглядного примера представим пустую емкость [\(Рисунок 15\)](#page-13-1), которую нам надо заполнить жидкостью. У нас нет автоматического управления наливом, жидкость льется, пока оператор держит открытым клапан. В этом случае оператор легко

может «перелить». Но, зная время налива полной емкости, мы можем контролировать длительность открытия клапана, сравнивая значения выхода «Время фиксации» с уставкой. Что делать далее – сообщить оператору, чтобы он отпустил, наконец, кнопку или же отсекать передачу сигнала от кнопки на клапан в проекте (ФБ «Повторитель по условию») – решать разработчику проекта.

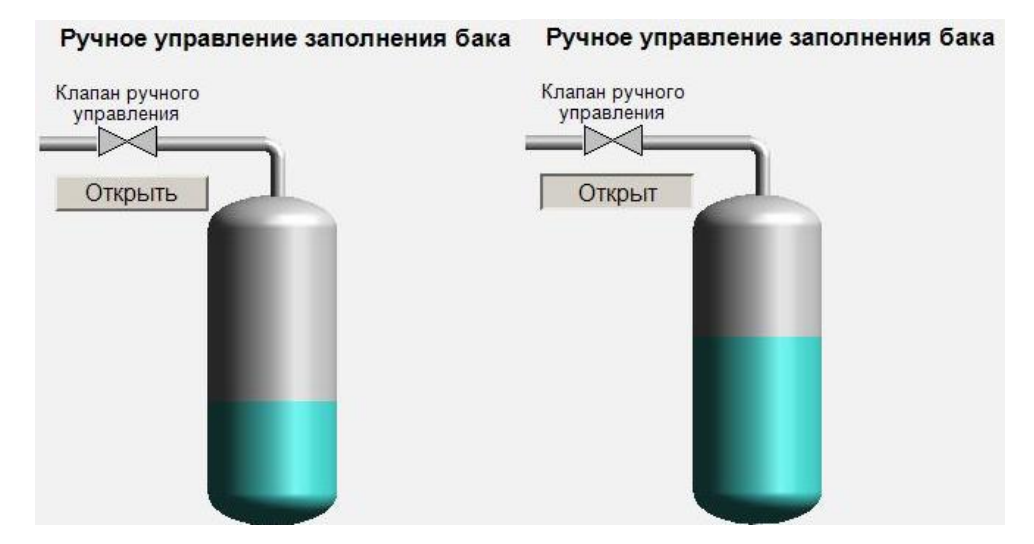

<span id="page-13-1"></span>**Рисунок 15**

## <span id="page-13-0"></span>*ФБ Таблица*

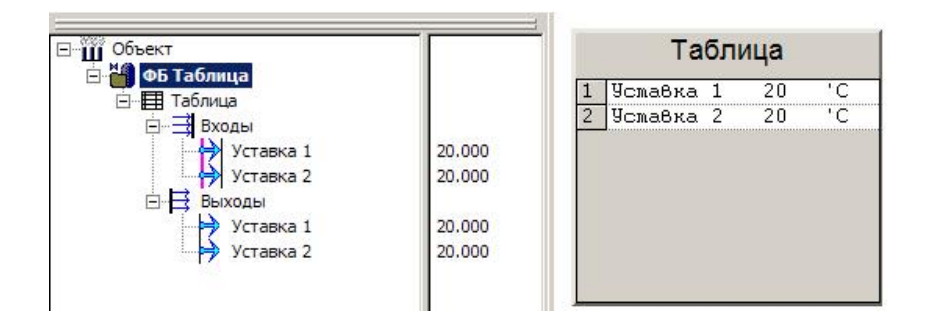

#### <span id="page-13-2"></span>**Рисунок 16**

Данный визуальный ФБ позволяет представлять данные в табличном виде [\(Рисунок](#page-13-2)  [16\)](#page-13-2). Значения в таблице могут не только отображаться, но и вводиться оператором. Для этого для каждого разрешенного к изменению значения в параметрах ФБ должен быть установлен флаг «Управление» [\(Рисунок 17\)](#page-14-2). Это позволяет использовать данный ФБ для таких задач, как создание рецептов.

 $M<sub>2</sub>$ 

Общие | Архив | Konvyecteo nan

.<br>Уставка 1

.<br>Vcraska 2

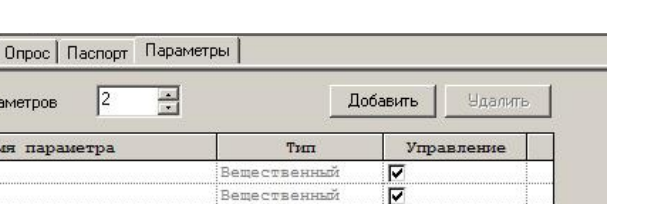

Вещественный

<span id="page-14-2"></span>**Рисунок 17**

Если оператор не вводит нового значения в ячейку, оно повторяет значение входа.

*Обратите внимание,* что это свойство таблицы позволяет использовать ее в качестве группового повторителя.

## <span id="page-14-0"></span>*ФБ Список строк*

Отличие ФБ «Список строк» [\(Рисунок 18\)](#page-14-3) от аналогичного элемента палитры графического редактора «Выпадающий список» в возможности добавления новых строк и вывода на выход не только номера строки, но и ее содержания.

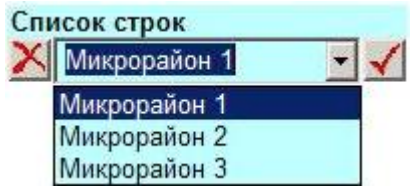

<span id="page-14-3"></span><span id="page-14-1"></span>**Рисунок 18**

### *ФБ Исполнительные механизмы*

ВФБ категорий «Исполнительные механизмы», «Управление», «Теплоэнергетика» - это не только алгоритмы контроля и управления исполнительными механизмами, а также динамические символы для мнемосхем. Все они имеют окна управления [\(Рисунок](#page-14-4)  [19\)](#page-14-4), которые могут служить пользователю примером при использовании диалоговых элементов Master SCADA для построения аналогичных по назначению форм для новых типов управляемых объектов.

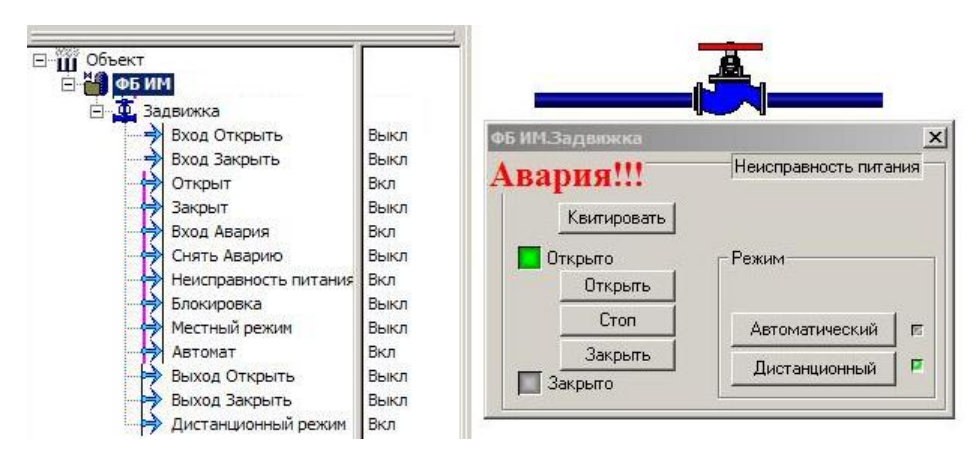

<span id="page-14-4"></span>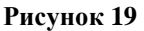

## Диалоговые элементы ActiveX

<span id="page-15-0"></span>Программные элементы управления ActiveX (контролы) могут быть заимствованы из Интернета, приобретены (как, например, широко известная библиотека символов для мнемосхем «Symbol Factory»), а также написаны на одном из стандартных универсальных языков программирования. Добавить элемент ActiveX можно двумя способами:

- Выбрать в главном меню пункт «Сервис», подпункт «Органайзер ActiveX»
- Щелкнуть правой кнопкой мыши в панели "Палитра" по категории «Другие элементы ActiveX», в появившемся контекстном меню выбрать «Органайзер ActiveX» и в открывшемся списке переместить необходимый контрол в правую часть диалога.

Рассмотрим использование ActiveX контрола на примере стандартного элемента «Календарь», который всегда присутствует в Windows. Пусть стоит задача предоставить оператору возможность выбора даты при формировании отчета (Рисунок 20).

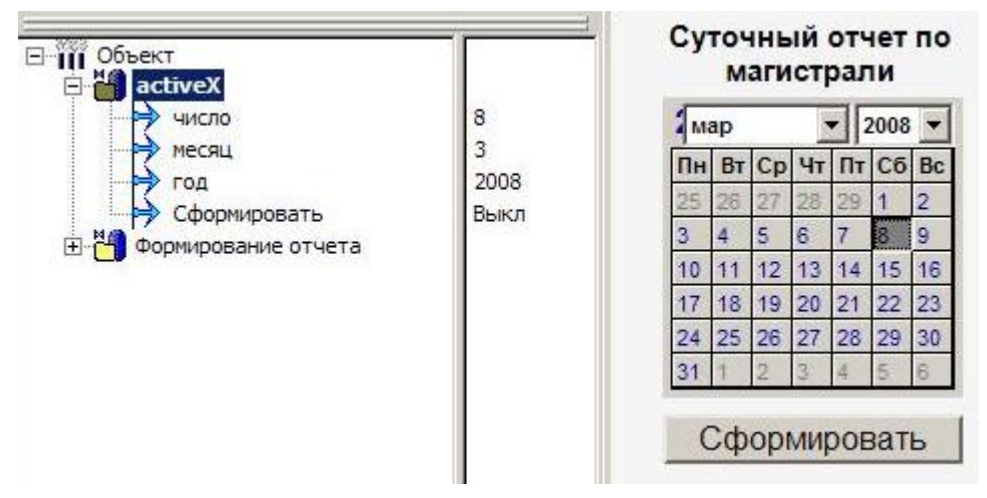

<span id="page-15-3"></span>Рисунок 20

Для того чтобы дата, выбранная оператором, попадала в дерево объектов, необходимо создать три переменные Команда целочисленного типа (отдельно для числа, месяца и года) и перетащить их на соответствующие свойства на подзакладке «Выходы» панели свойств «Календаря». Более подробно об этом читайте в статье «Динамизация».

## <span id="page-15-1"></span>Реализация диалоговых окон

## <span id="page-15-2"></span>Однооконный проект

Пока мы рассматривали только элементы создания диалоговых форм. Посмотрим теперь на форму в целом.

Предположим, перед нами стоит задача реализовать сохранение и последующее считывание некоторых рецептов (демонстрационный проект «Пример рецепта»). Следовательно, необходимо предусмотреть [\(Рисунок 21\)](#page-16-0) поле ввода названия рецепта, необходимое соотношение ингредиентов и некоторую команду, по которой будет производиться сохранение введенных параметров. Для чтения ранее сохраненного рецепта надо определять его название и выводить сохраненные параметры на мнемосхему. В качестве поля ввода будем использовать ФБ «Список полей», который позволяет сохранять названия всех вводимых рецептов. Пусть ингредиенты в наших рецептах заранее определены: вода, сахар, спирт, и необходимо лишь сохранять их пропорции. В этом случае удобно использовать табличное представление параметров (ФБ «Таблица»). Кроме того, ФБ «Таблица» позволит выводить ранее сохраненные значения. По кнопке «Запись» будет производиться сохранение рецепта, а по кнопке «Чтение», соответственно, вывод ранее записанного рецепта.

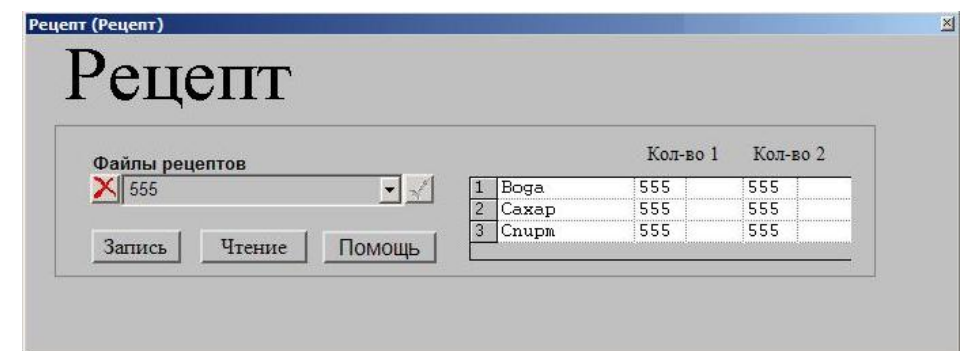

#### <span id="page-16-0"></span>**Рисунок 21**

За сохранение и чтение данных в проекте будет отвечать ФБ «Сохранение в файл» [\(Рисунок 22\)](#page-17-1).

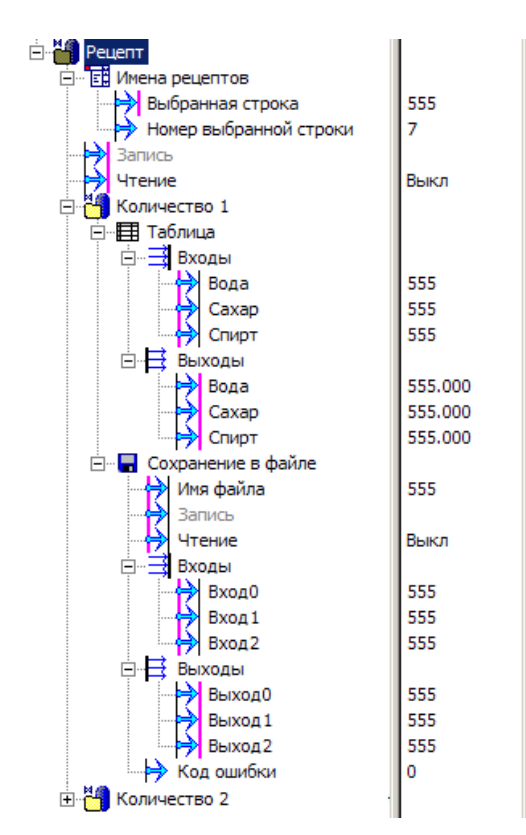

<span id="page-17-1"></span>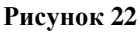

*Обратите внимание,* на необыкновенную важность успешной реализации данного проекта – ведь от качества управления технологическим процессом с помощью созданной диалоговой формы зависит качество полученного водно-спиртового раствора (водки).

## <span id="page-17-0"></span>*Проект с вызовом формы ввода исходных данных*

Часто перед вызовом некоторого документа необходимо задать исходные данные. Например, определить, к какому из типовых объектов будет относиться открываемая универсальная мнемосхема. Пусть необходимо сформировать отчет о потреблении электроэнергии, воды и тепла по одному из микрорайонов города. На основной мнемосхеме выведена только одна кнопка «Сформировать отчет». После ее нажатия появится форма ввода – дополнительное окошко, в котором пользователь может определить, какой микрорайон его интересует [\(Рисунок 23\)](#page-18-1).

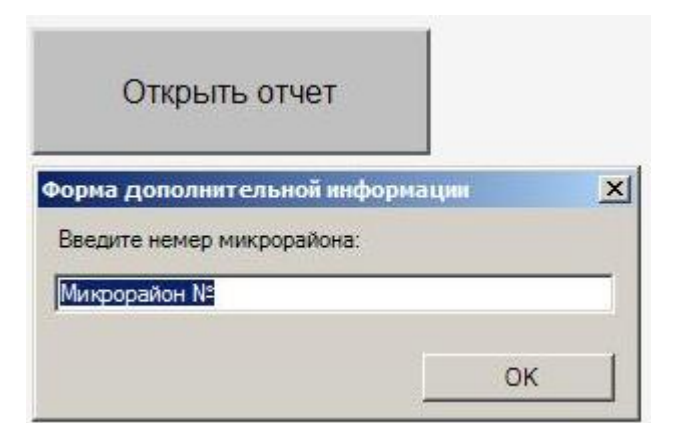

<span id="page-18-1"></span>По нажатию кнопки «ОК» производится открытие отчета, заполненного запрашиваемыми данными [\(Рисунок 24\)](#page-18-2).

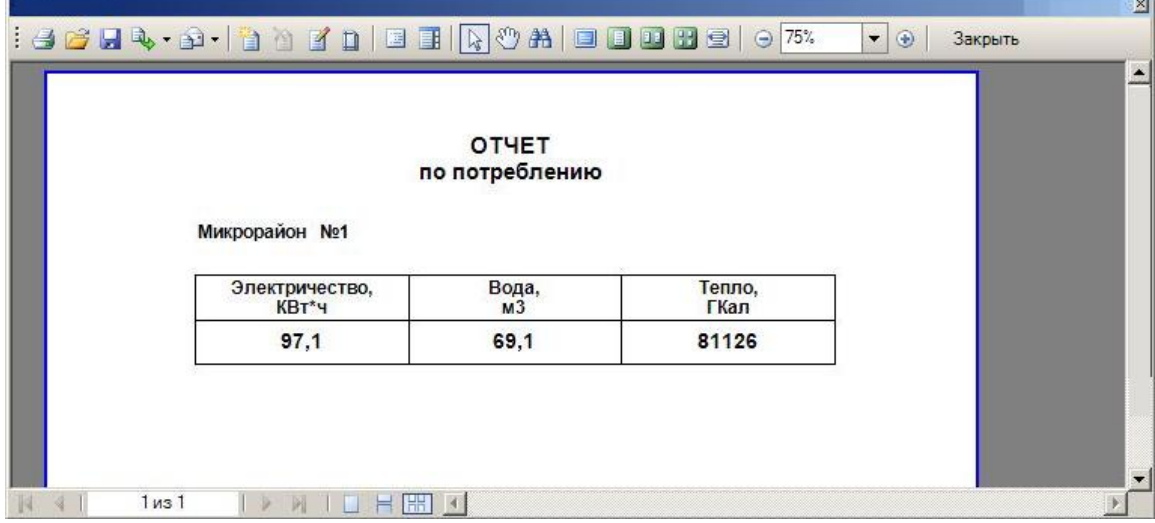

<span id="page-18-2"></span><span id="page-18-0"></span>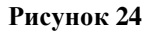

## **Заключение**

В заключение несколько советов.

В Master SCADA существует множество способов реализации диалоговых форм. Сочетая элементы графического редактора и функциональные блоки проекта можно реализовать сколь угодно сложную логику работы.

Любую форму «многоразового» применения лучше делать в качестве специального окна отдельного объекта, который следует сохранить в библиотеки, чтобы иметь возможность использования этой формы в дальнейших проектах.

Позаботьтесь об операторе – ему будет проще, если вы будете создавать формы в

сдержанной цветовой гамме, желательно приближенной к цветовому решению используемой операционной системы.

*Не забудьте,* что все элементы диалога, независимо от их типа, – это по сути элементы управления. Поэтому не забывайте назначать права доступа на изменение задействованных в них переменных.